**ご契約者様向け 「Styleプラス」「Styleプラスeco」**

# **電源調達料金単価 通知サービス連携方法 デンキまるごと、ジブンごと**

※ソミックスでんき × 8節電Dr.

#### **Contents**

#### **ログインからLINE連携まで …… 04**

- ポータルページへのログイン **・**
- 利用規約へ同意する **・**
- LINE・LINE Notifyと連携する **・**
- LINEから通知を受け取る **・**

**ログインからLINE連携まで**

## **ログインページへアクセス**

## **「リミックスでんき」から届く、 ご案内メールを開く**

「Styleプラス」「Styleプラスeco」ご契約者のお客様へ 、 「節電Dr.」へのリンクを記載したメールをお送りして おります。 「リミックスでんき」お客様ポータルページ「お知らせ」 欄にも掲載しております。

 メールまたは「お知らせ」に記載されているURLから ログインページへアクセスしてください。 なお、LINE連携をスムーズに行うため、ご使用の スマートフォンから操作してください。

# $\mathbf{m} \mathbf{\widehat{z}}$  $10:41$ メールに記載されている ログインURLをクリック https://remixpoint.setsuden-dr.life

#### **ご利用中のブラウザでページへアクセス**

LINE連携をスムーズに行うため、メール記載 されているURLをクリックしてください。 画面がうまく遷移しない方は、ブラウザへURLを コピーしてアクセスしてください。

https://remixpoint.setsuden-dr.life/

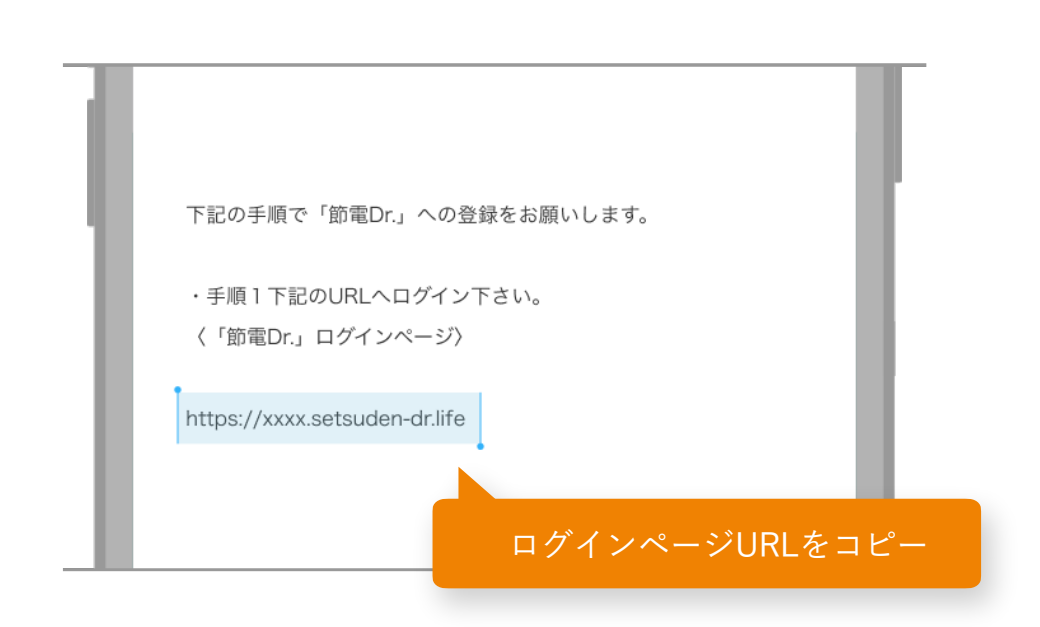

#### **ブラウザ( Safari ,Chrome)を開き、コピーしたURLをペーストする場合**

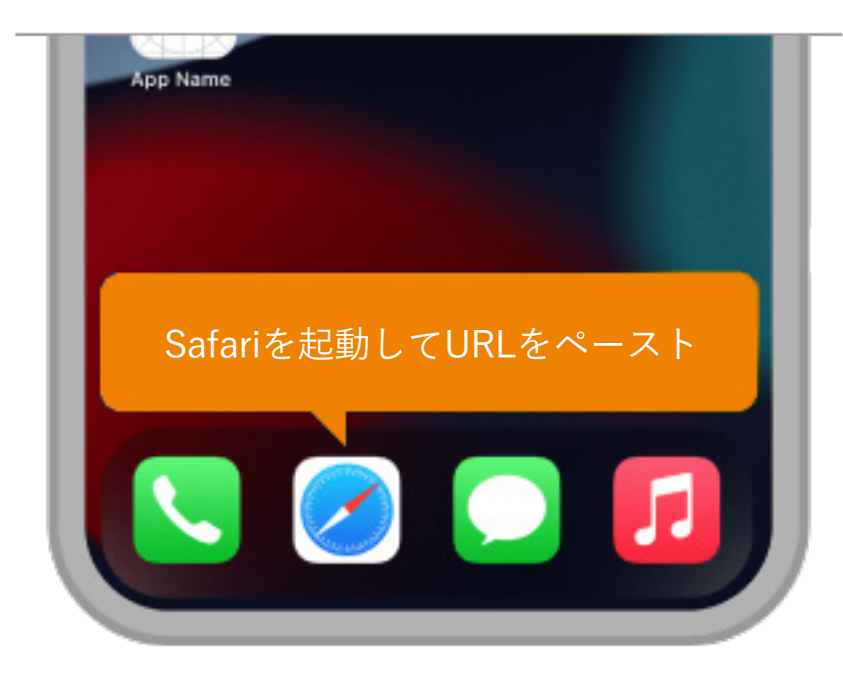

●iPhoneの場合 ●Andoridの場合

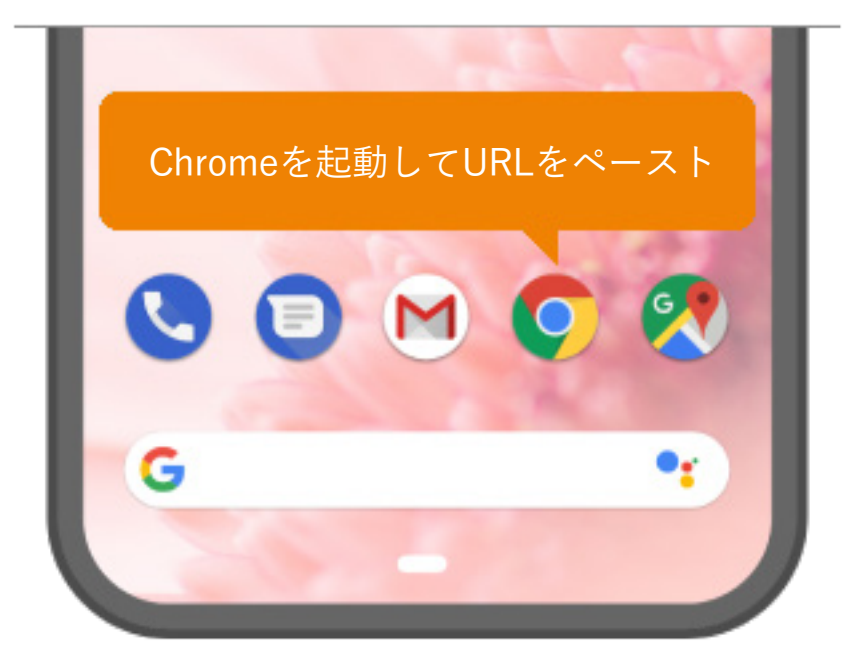

※画像はイメージです。機種やOSのバージョンにより操作方法は異なります。

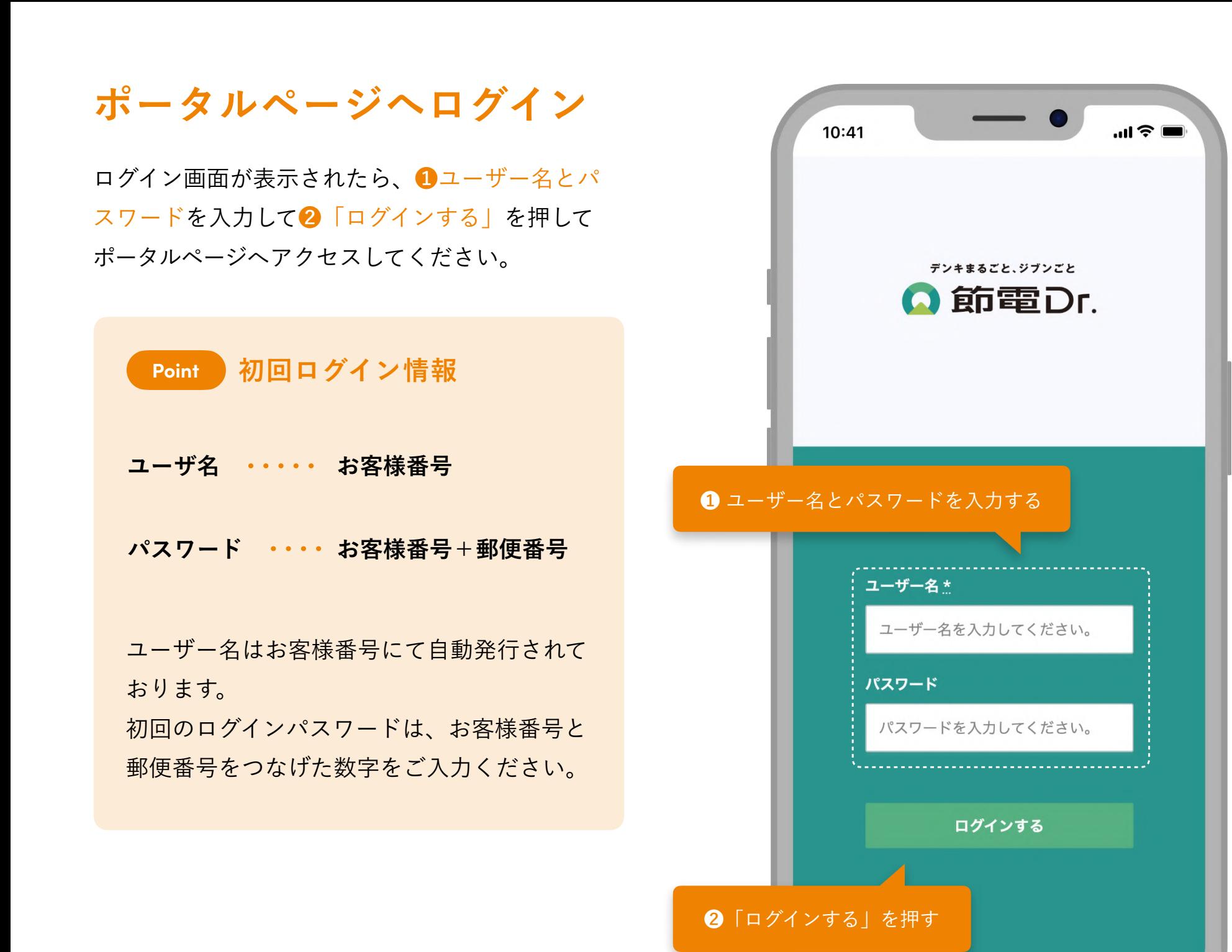

## **利用規約へ同意する**

初回ログイン時は、利用規約への同意を求められ る文面が表示されます。

内容をご確認いただき、同意いただける場合はペ ージ下部にある❶「規約に同意してはじめる」を 押してください。

同意ボタンを押していただくことで、自動的にト ップ画面へと遷移します。

![](_page_5_Figure_4.jpeg)

![](_page_5_Picture_5.jpeg)

## **メニューからLINEへ連携**

画面左上のメニューを開き、❶「LINE通知連携」 を押してください。

![](_page_6_Picture_2.jpeg)

## **LINE Notifyとの連携**

LINE連携の画面が表示されたら、❷「LINEにログ イン」ボタンを押してください。 自動的にLINEが立ち上がり、登録画面へと進みま す。

![](_page_6_Figure_5.jpeg)

## **通知を受け取る**

自動でLINEが立ち上がり、節電Dr.の通知をどのト ークで受け取るのかの選択画面が表示されます。

#### **通知を直接受け取る場合**

直接通知を受け取る場合は、❶「1:1でLINE Notify から通知を受け取る」をタップし、❷「同意して 連携する」を選択すれば登録が完了します。

## **通知をグループで受け取る場合**

通知したいグループを選んで2「同意して連携す る」ボタンを押します。 連携が完了するとNotifyから通知が来ます。

![](_page_7_Figure_6.jpeg)

#### **別のグループへ招待する場合 Tips**

![](_page_7_Figure_8.jpeg)

通知を受け取りたいグループの友達追加画面か ら、「招待」をタップします。

![](_page_7_Picture_10.jpeg)

「LINE Notify」を選択し、グループへ追加して ください。